# QR코드 출결 방법 안내!

2015년 8월부터 진행되는 신발산업인력양성사업 모든 교육과정 출결관리가 스마트폰 QR코드 인식으로 이루어짐을 알려드립니다. \* 교육시작일 전 HRD-NET 회원가입 및 출결관리 App 설치 필수 \*

### 모바일(QR코드)을 이용한 출결관리 프로세스

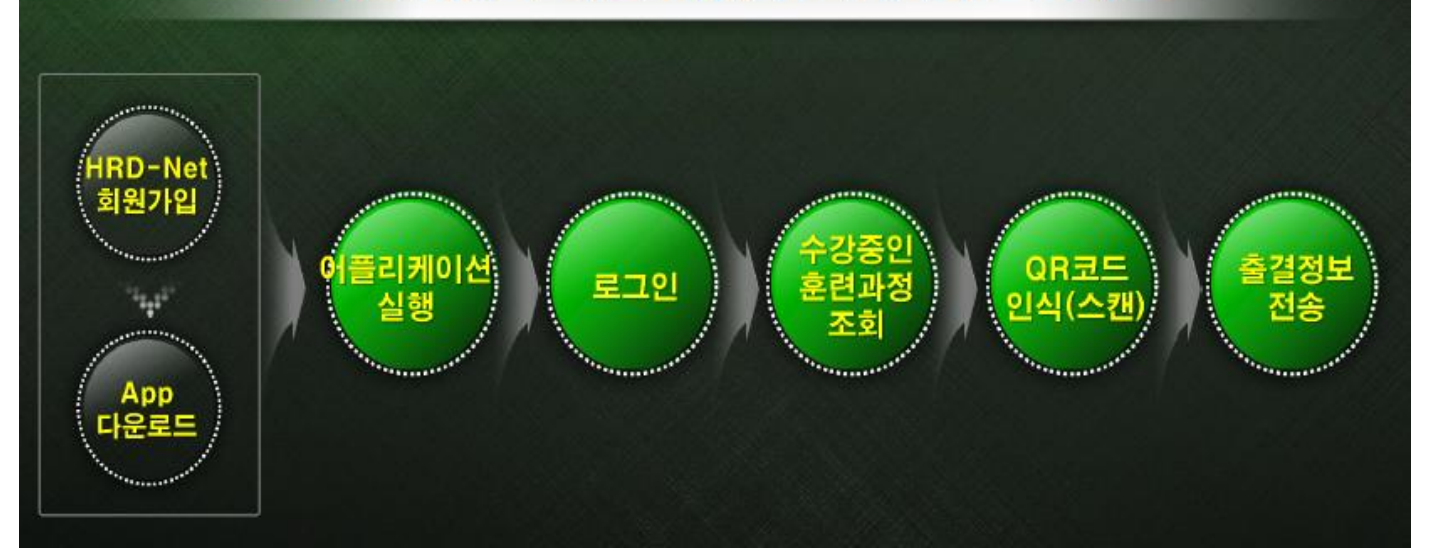

### [Step 1] HRD-Net 사이트에서 개인회원으로 가입하기 - HRD-Net 사이트 접속 : [www.hrd.go.kr](http://www.hrd.go.kr/)

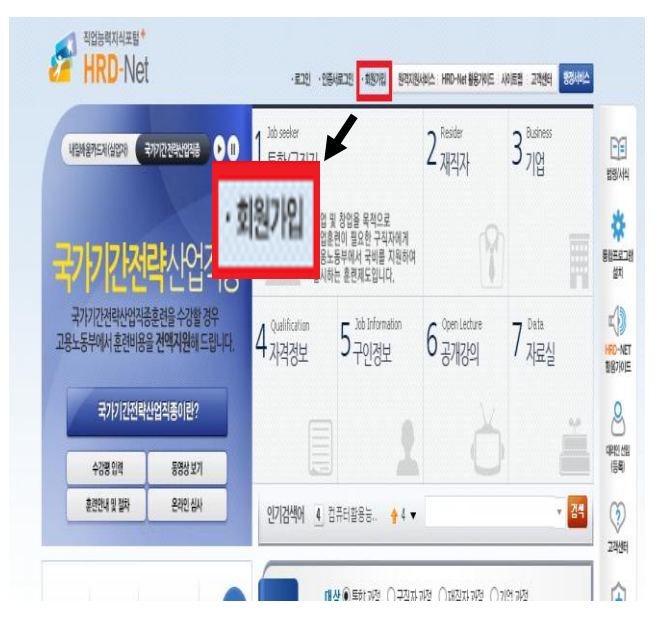

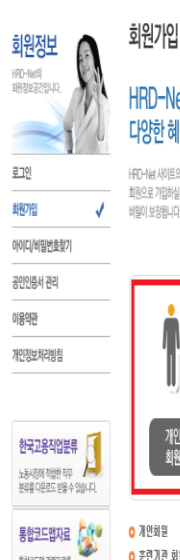

통합코드업 관련자료를<br>디오코드 비아 하우리사

.<br>로드 받아 활용하실 수 있습니다.

### )-Net 회원이 되시면 한 혜택을 받으실 수 있습니다.

#### **图 > 회원정보 > 회원가입**

 $\frac{1}{18}$ 

ģ

事<br><br><br><br><br><br><br><br><br><br><br><br><br><br>

 $\bigcirc$ 

HRD-NET

 $8$ 

대편생<br>(등록)

 $\circledS$ 

2446

 $\hat{\mathbf{\theta}}$ 

공인인증서

: 사이트의 모든 정보는 무료로 제공되며, 서비스 이용은 회원가입을 원칙으로 하고 있습니다. 기인하식 때 인컴하시 개인 및 기업정부는 HRT-Nat 서비스 이용을 의하시만 사용되며 척자하게 - name in annic nic girladelch o norrpum.noe i<br>장됩니다. 가입을 희망하는 희원유행을 아래에서 선택하여 주십시요.

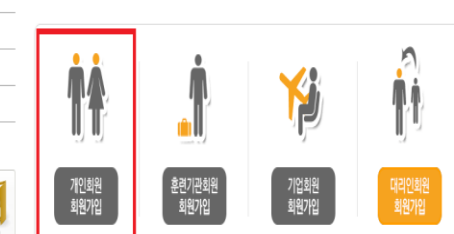

● 개인회원 -- 수강평 등록/수정, 훈련이력 관리, 동영상 시청 등 개인서비스 권한 ○ 훈련기관 회원 - 실업자, 재직자, 사업주(자체 포함) 훈련운영 및 비용산청 등 업무 권한 **↑ 개인하의** - 훈련비 결과 훈련비용 신청 등 업무 귀하

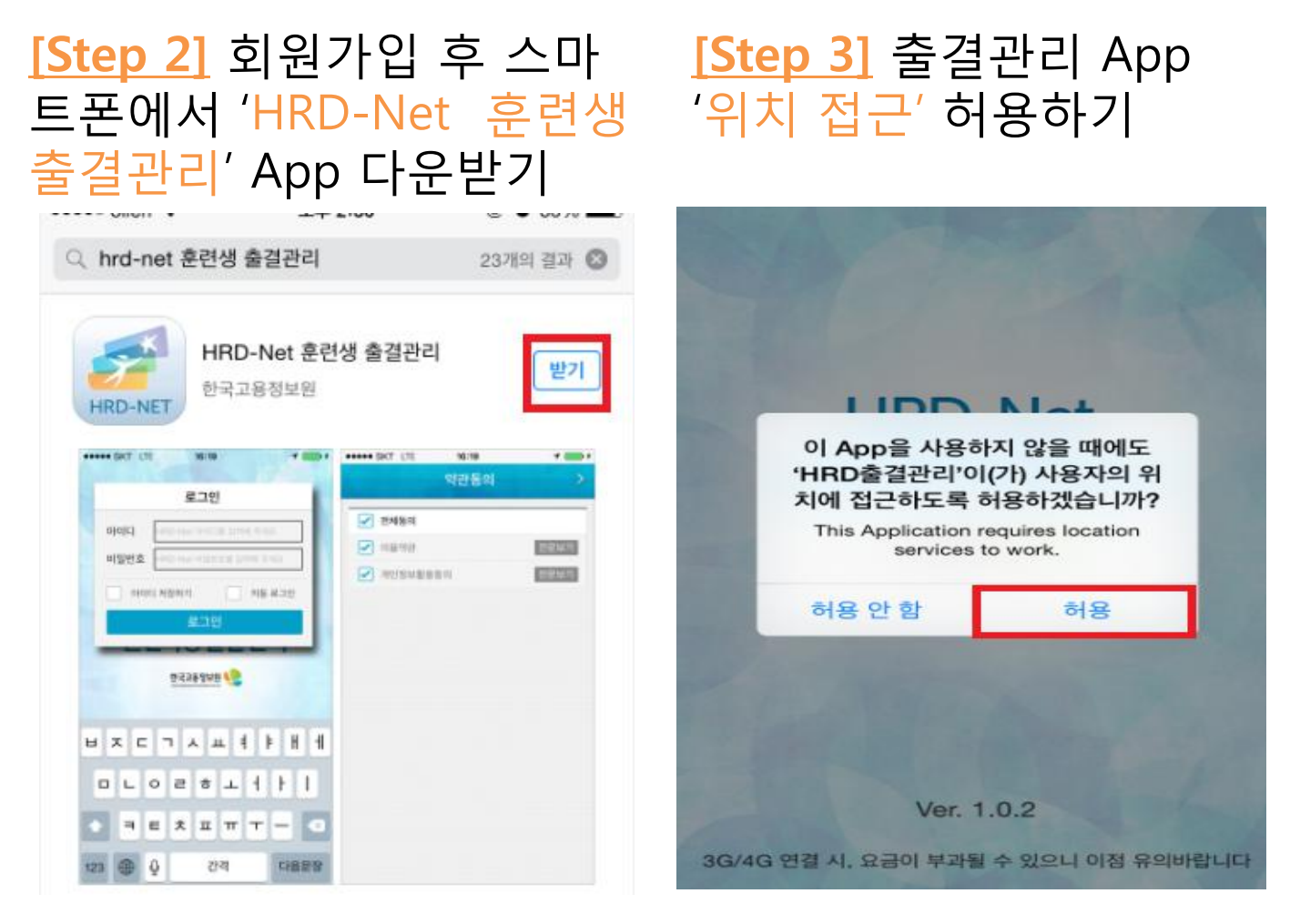

### [Step 4] 출결관리 App에서 로그인하기

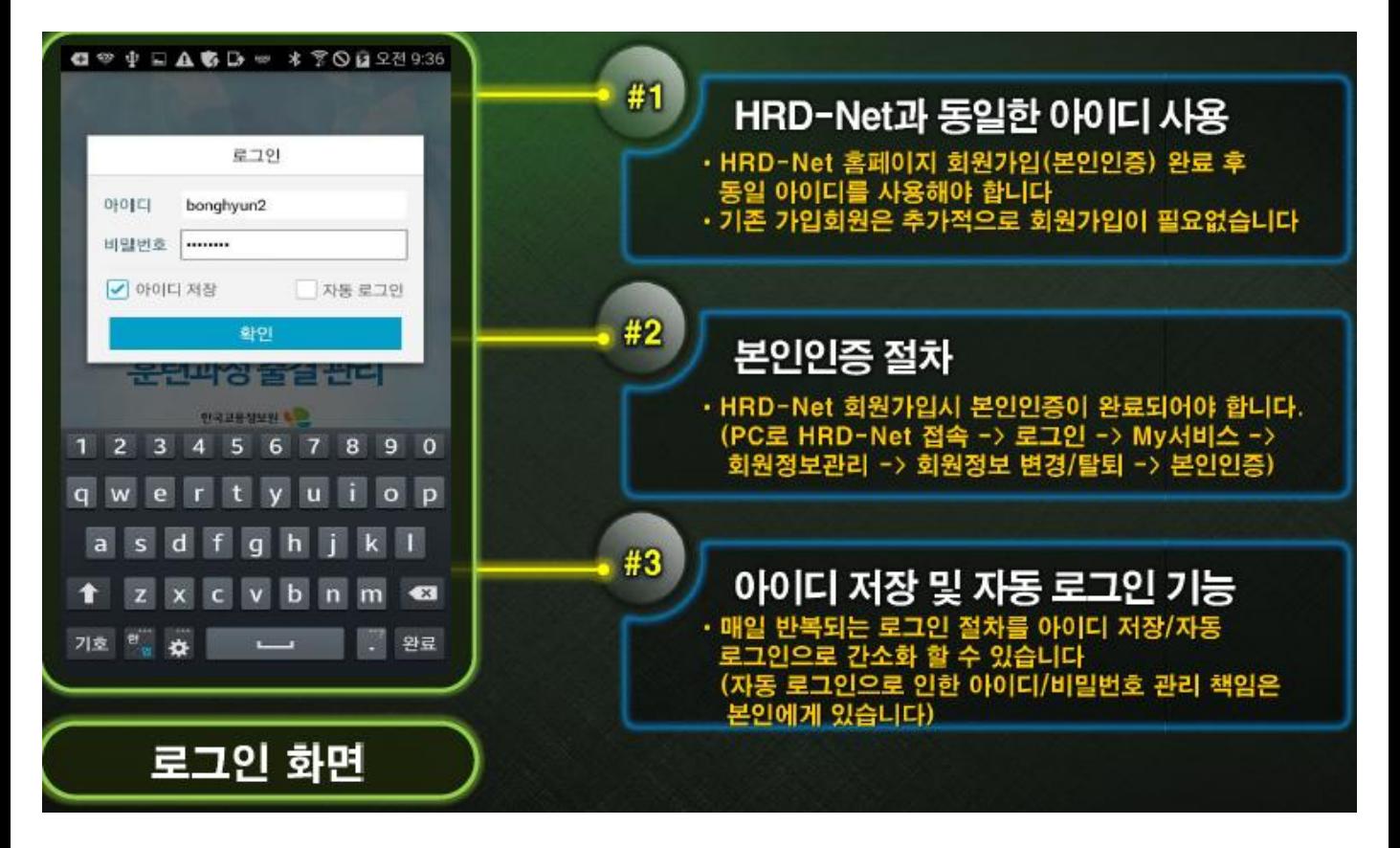

### [Step 5] 출결관리 App에서 훈련과정 조회하기

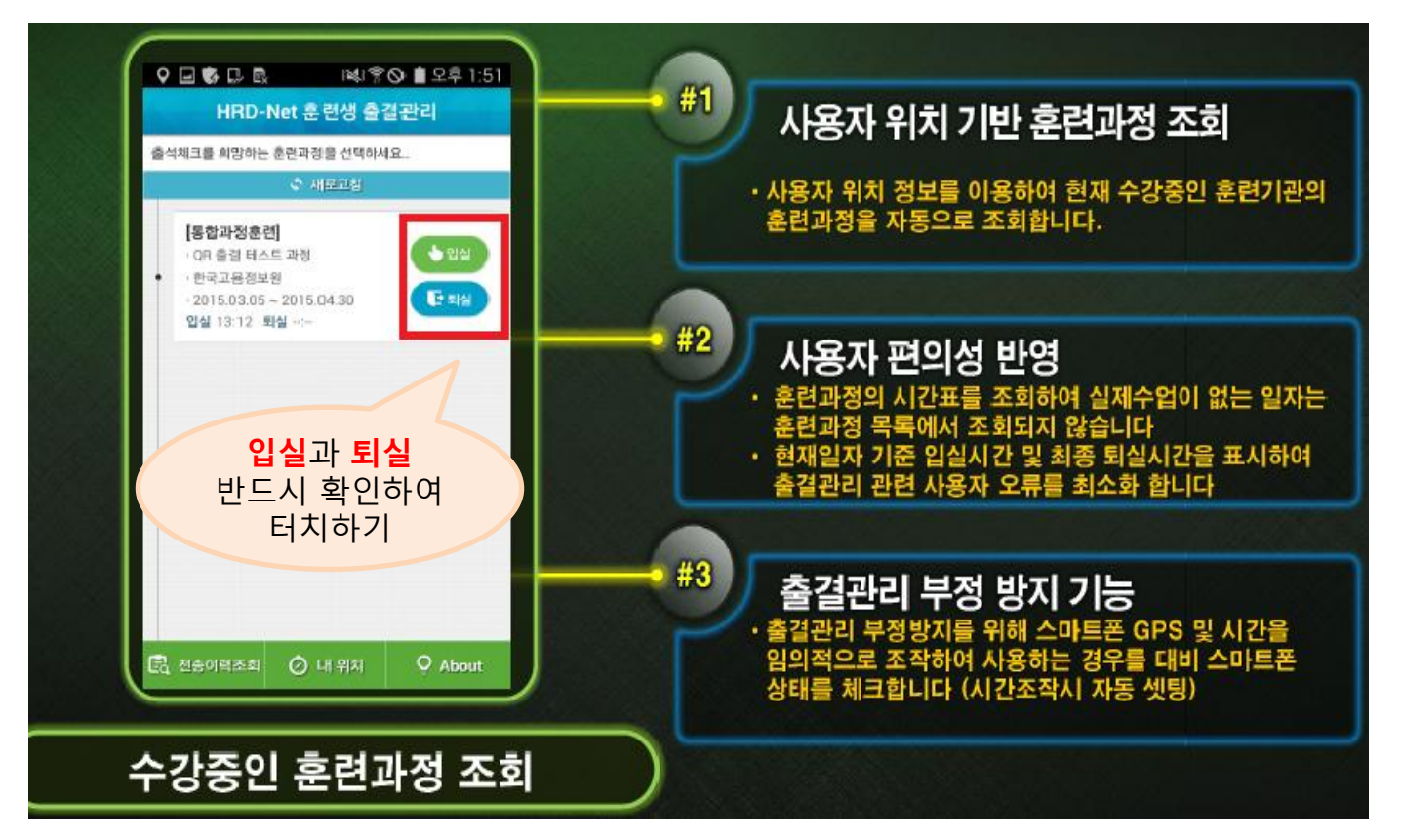

### [Step 6] 출결관리 App 로그인 후 훈렦과정 강의실 입구 QR코드 인식·스캔하기

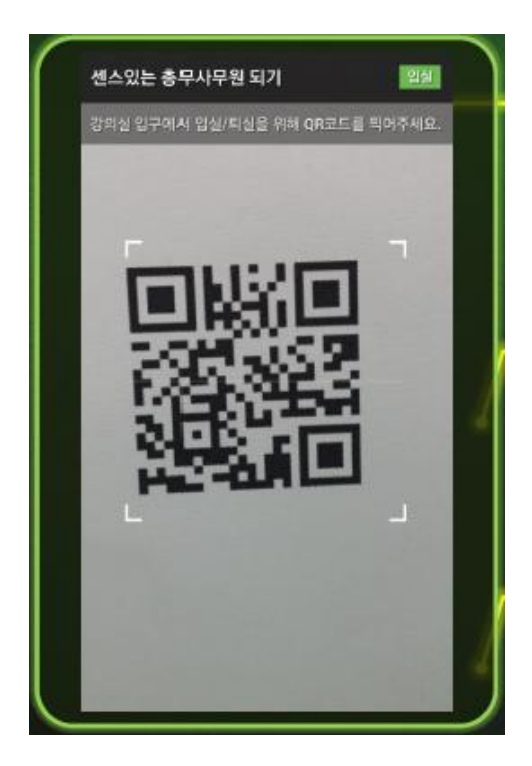

## [Step 7] 출결정보(입실/퇴실) 정보 전송하기

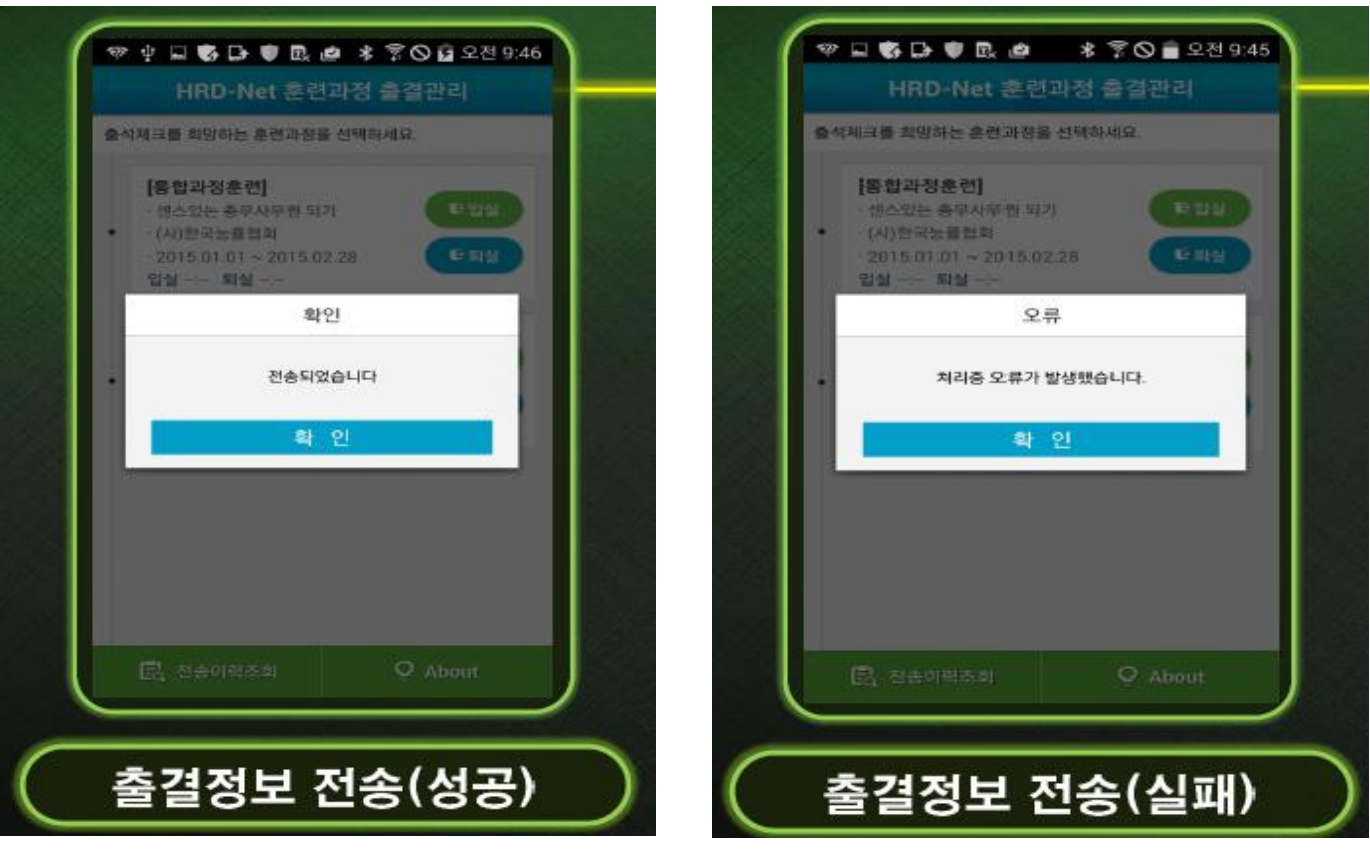

- ・ 출결정보는 <u>자동으로 전송</u> 가능
- HRD-Net 문제로 인한 출결 오류 시 재전송 가능 -전송이력조회>재전송조회에서 조회 가능 ※재전송시에는 QR코드 스캔 당시의 시간이 적용됩니다.

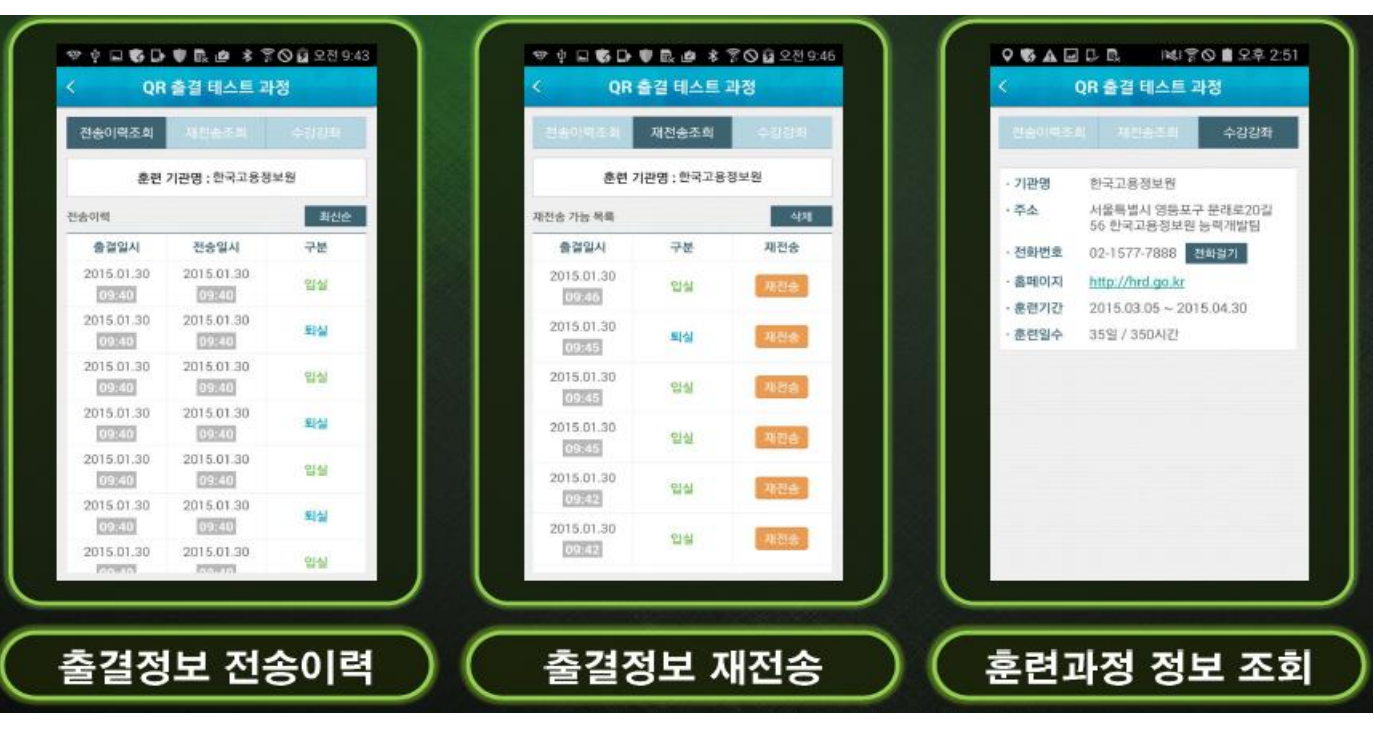